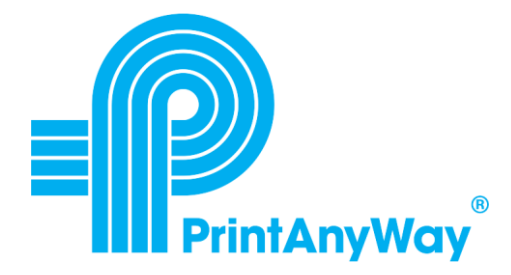

PrintAnyWay Technologies

# PrintAnyWay Install Guide

Installation Reference Guide

PrintAnyWay 3-23-2019

# **Table of Contents**

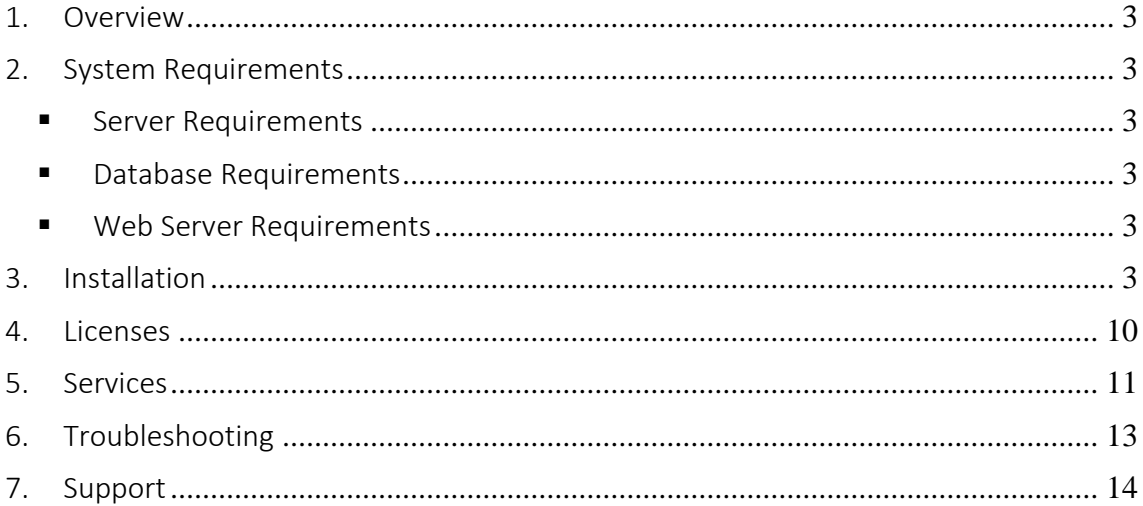

### <span id="page-2-0"></span>1. Overview

PrintAnyWay is a AAA solution (Authentication, Authorization, and Accounting solution) for print, copy, scan and fax in printers and MFPs. This document provides detailed information about the PrintAnyWay installation procedures.

## <span id="page-2-2"></span><span id="page-2-1"></span>2. System Requirements

- Server Requirements
	- Windows 7, 8, 10 Professional
	- Windows Server 2008 R2, 2012, 2016
- <span id="page-2-3"></span>■ Database Requirements
	- Windows SQL Express 2008 or greater
	- Windows SQL Server 2008 or greater
- <span id="page-2-4"></span>■ Web Server Requirements
	- IIS 7 or greater
	- Microsoft .NET Framework 4.6 or greater

## <span id="page-2-5"></span>3. Installation

The installation process checks if the following options are installed:

- PrintAnyWay Core component
- IIS Application (Internet Information Services Application)
- Microsoft .NET Framework 4.6 or greater.

Note: The connection to SQL Express or Server will occur when the installation finishes. The SQL Server should be installed previously.

- **1.** Make sure that the installing user belongs to the Administrator's group
- **2.** Right click the setup file and select "Run as administrator"<br>B

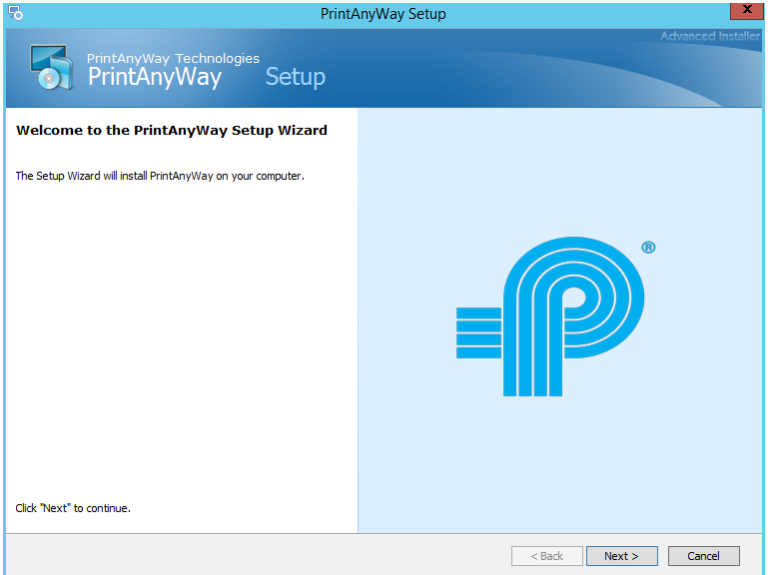

**3.** Select the default language to be used by Printanyway. Note: This setting can be changed at a later time

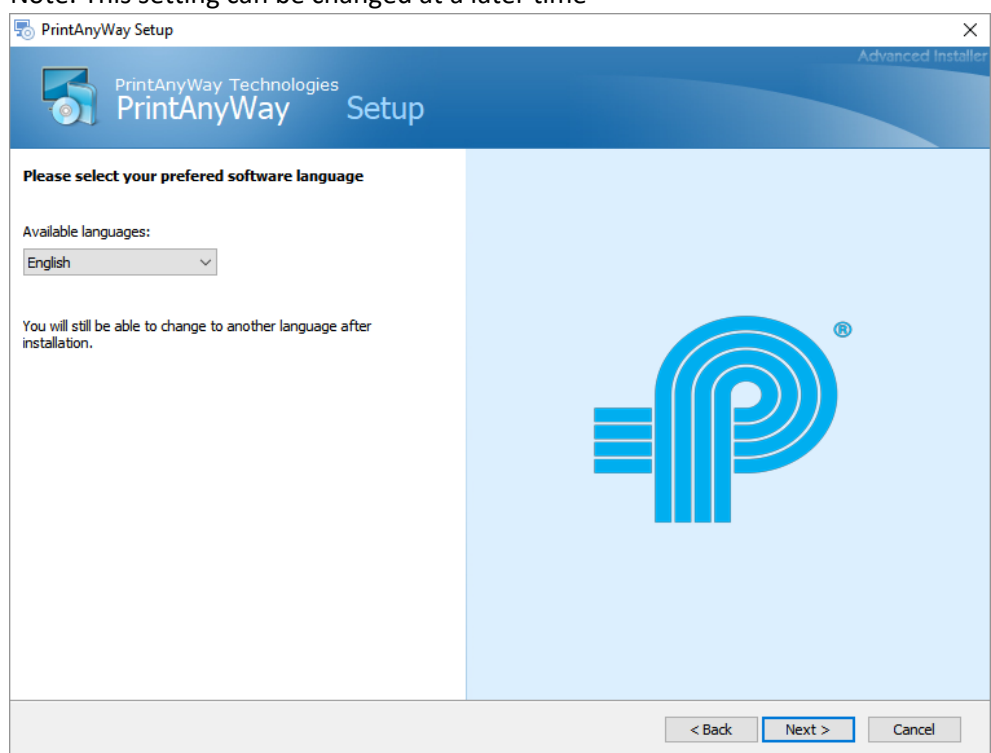

**4.** Select "Complete"

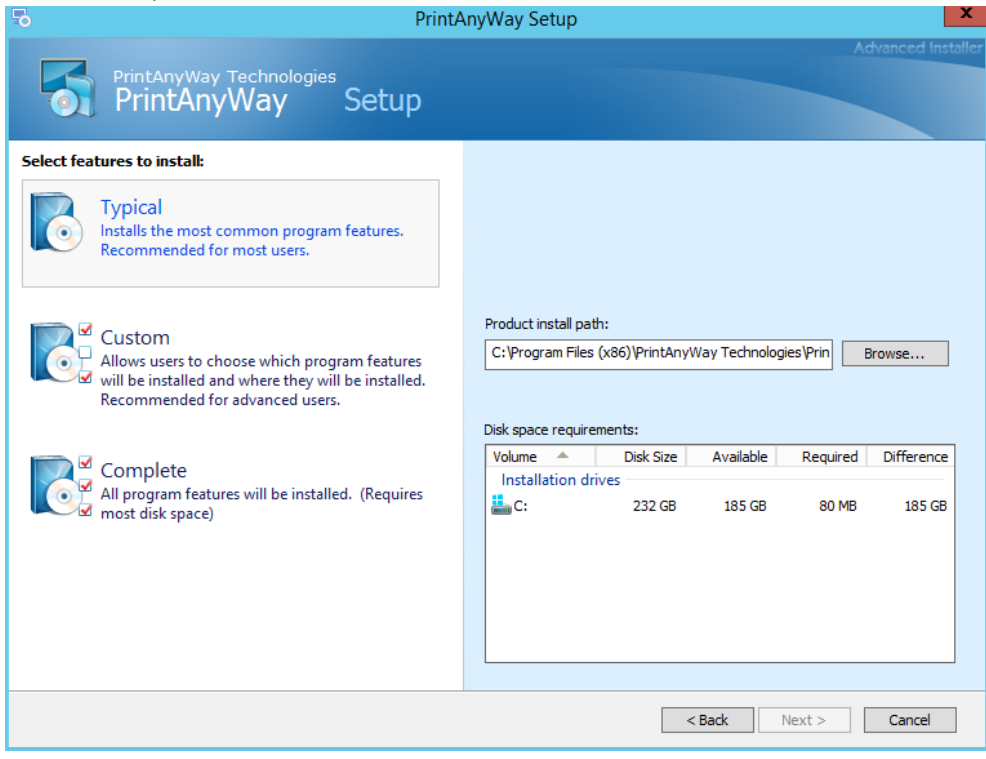

#### **5.** Select Install

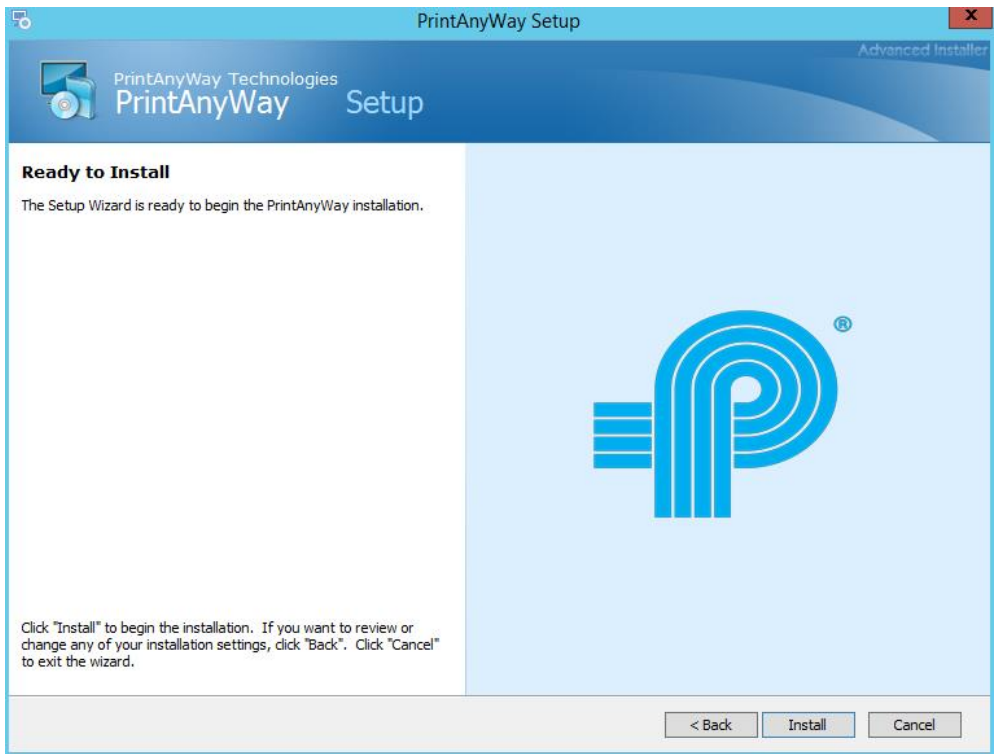

**6.** Select Finish and tick the checkbox "Launch PrintAnyWay"

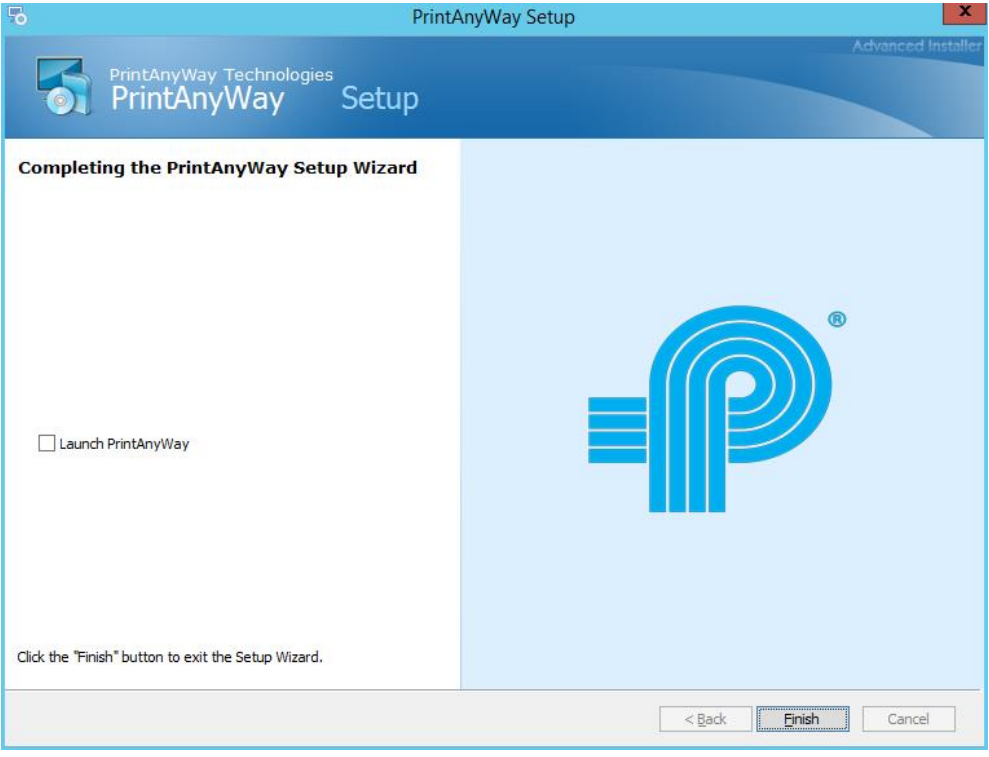

**7.** Start the initial configuration by entering the logon credentials of the user that will be running the PrintAnyWay services and by selecting the SQL authentication type. If you do not tick the "Use SQL Authentication" checkbox, then windows authentication will be used to connect to the SQL Database. In this case please proceed directly to **step 9**.

**Note**: If you are not in a domain environment you must enter the PC name in the Domain textbox.

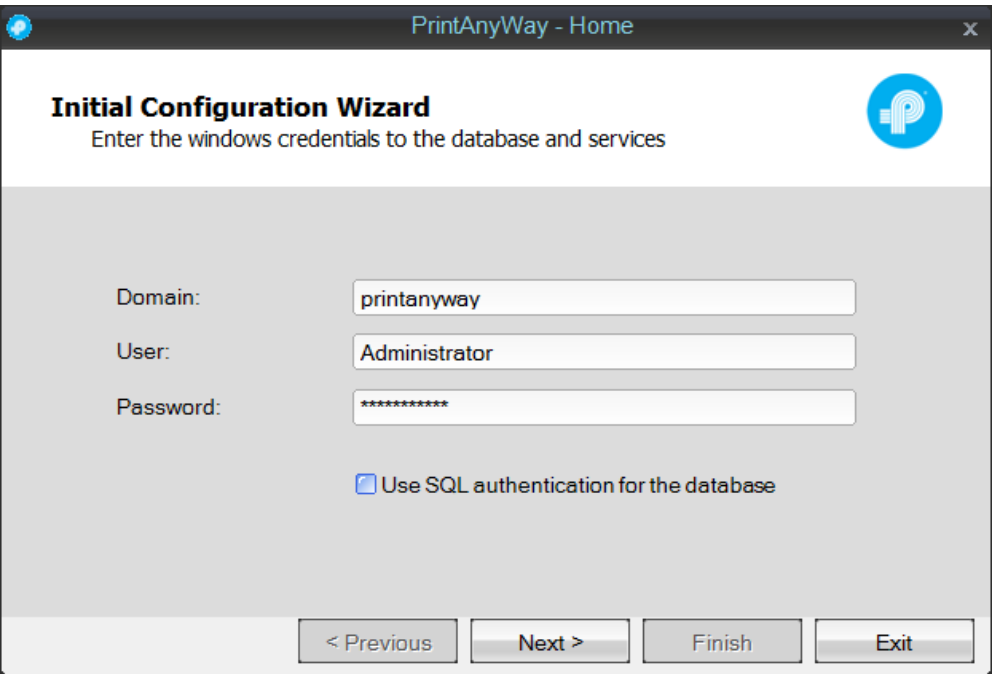

**8.** Enter the SQL user and password to connect and create a PrintAnyWay Database

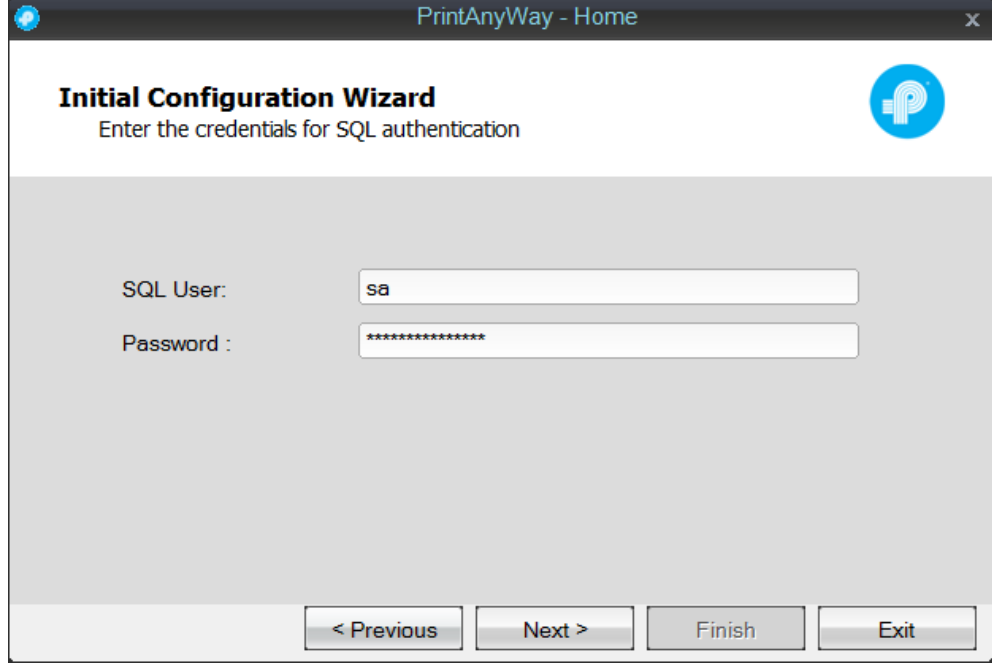

The user must have enough privileges to create a database in the SQL Server instance.

**9.** Define the SQL Server name and the instance. The search button can be used to list the SQL instances available (if the SQL Browser service is running).

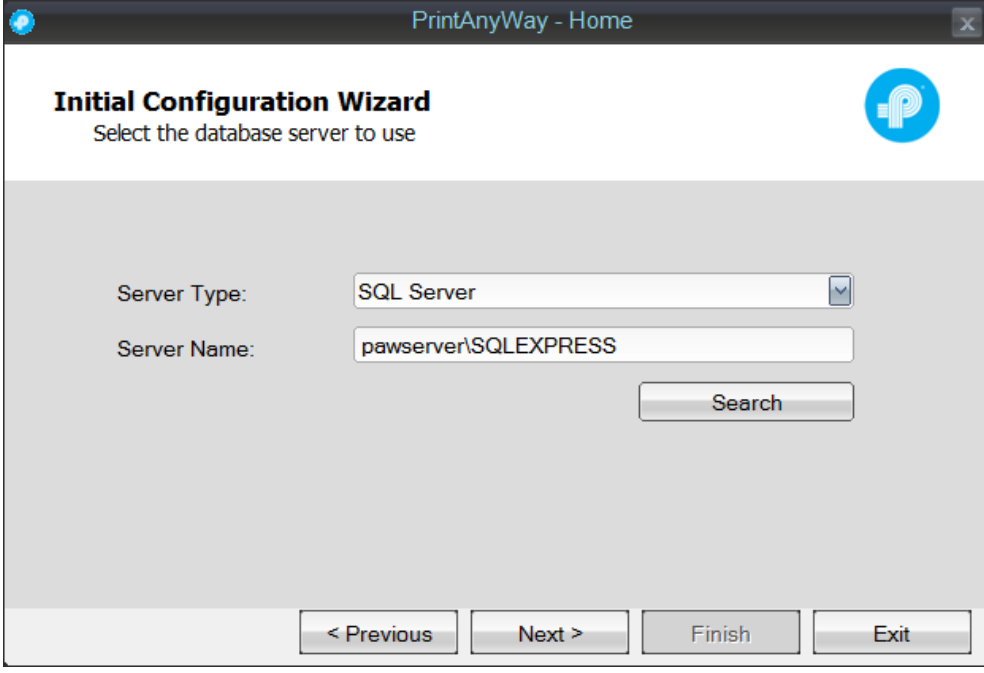

**10.** The Database will be created

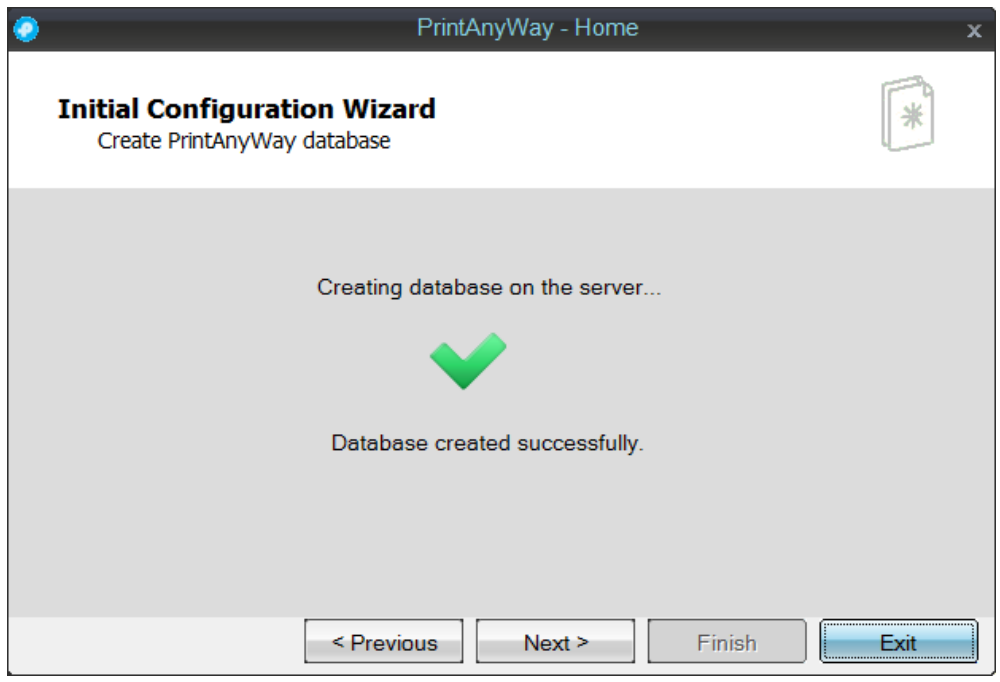

**11.** Select what services you will start (by default both are activated)

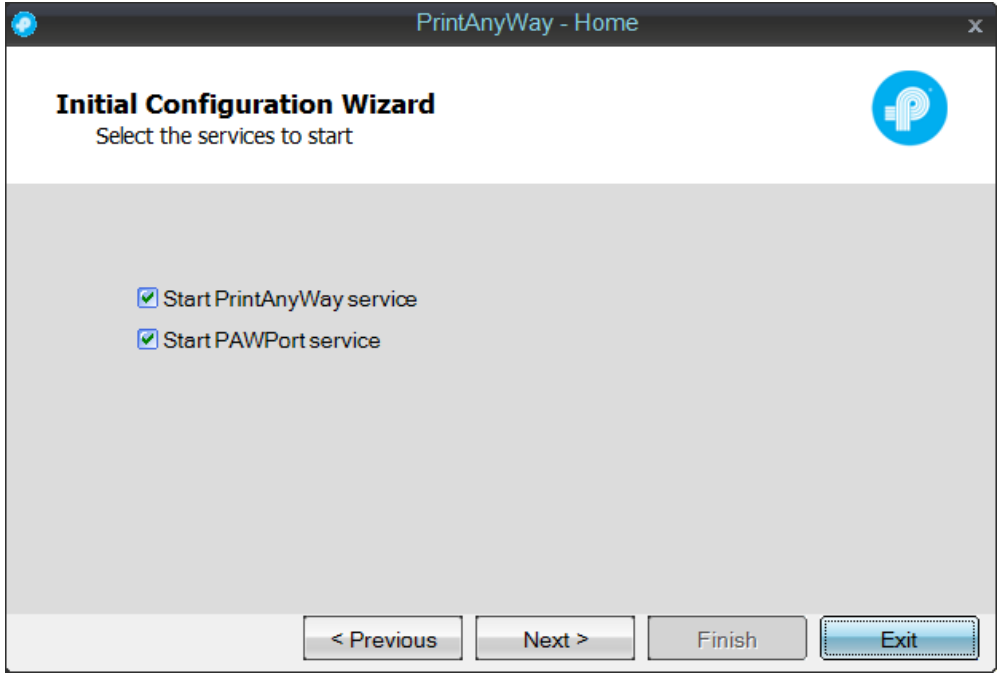

- PrintAnyWay Polling Service This service manages device polling and scheduled tasks.
- PrintAnyWay Printer Port Service This service manages PrintAnyWay printer ports.
- **12.** If everything went well, the services will start running.

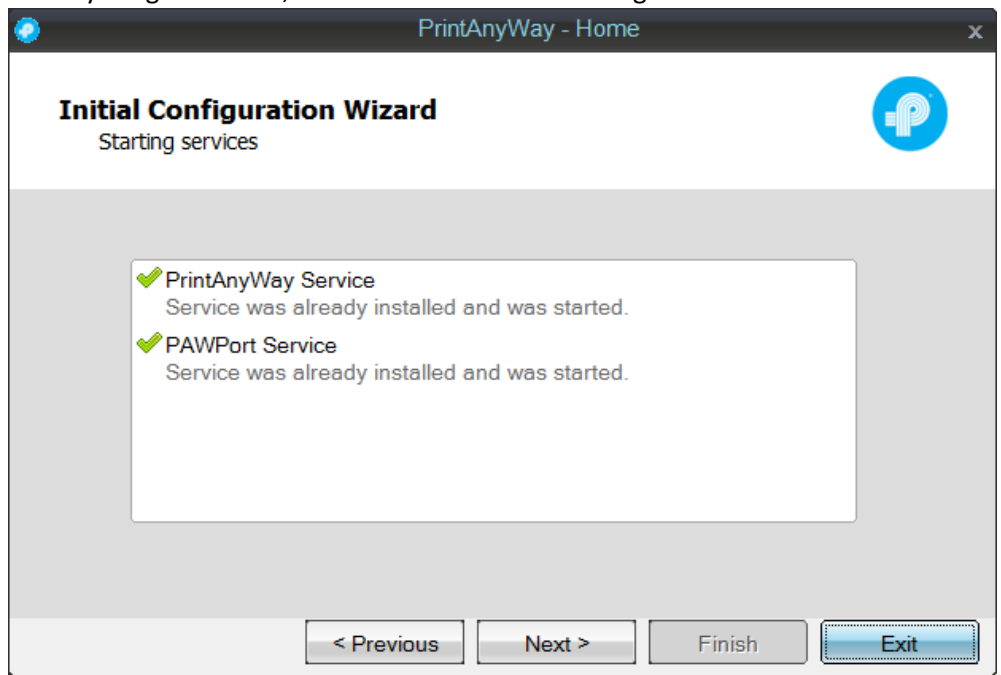

**13.** The setup will finish, and you are ready to start with PrintAnyWay Solution.

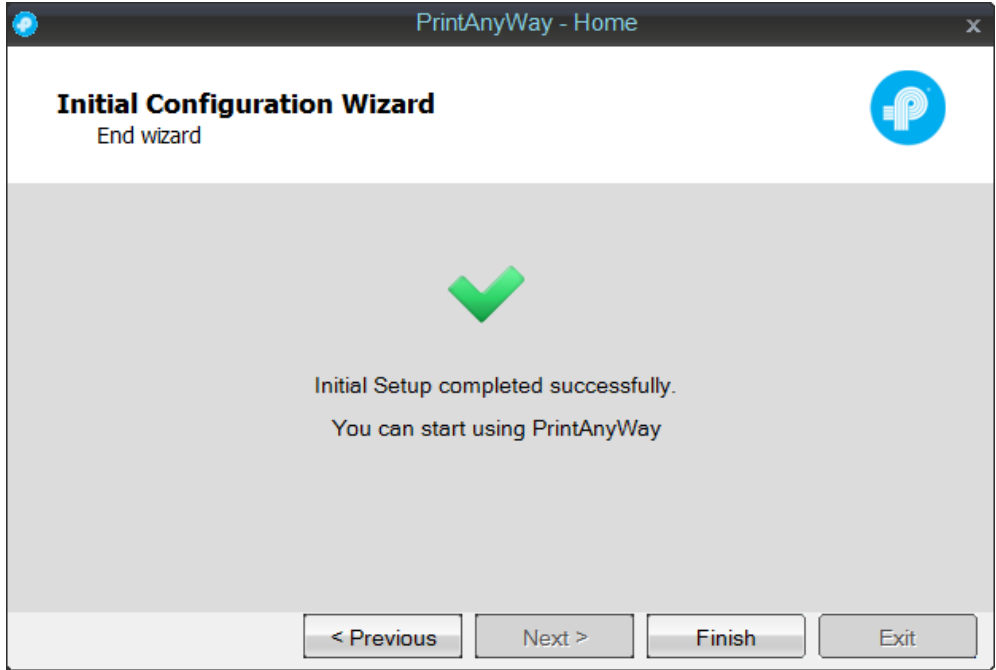

**14.** When PrintAnyWay is launched for the first time the following license window appears. Enter the serial number, select online registration and click "Next".

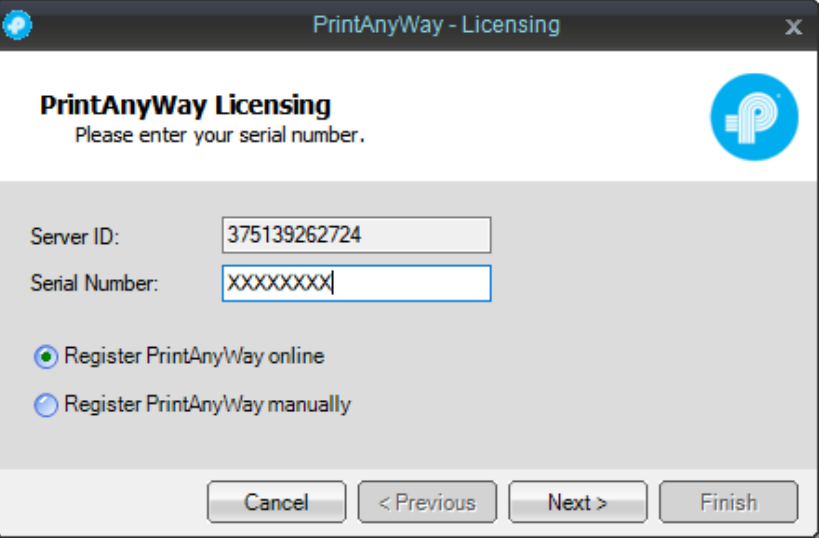

- If online registration appears disabled, please check you proxy in internet settings.
- For manual registration please contact your Partner.

**15.** Enter End Customer VAT and Company Name and then Click "Finish"

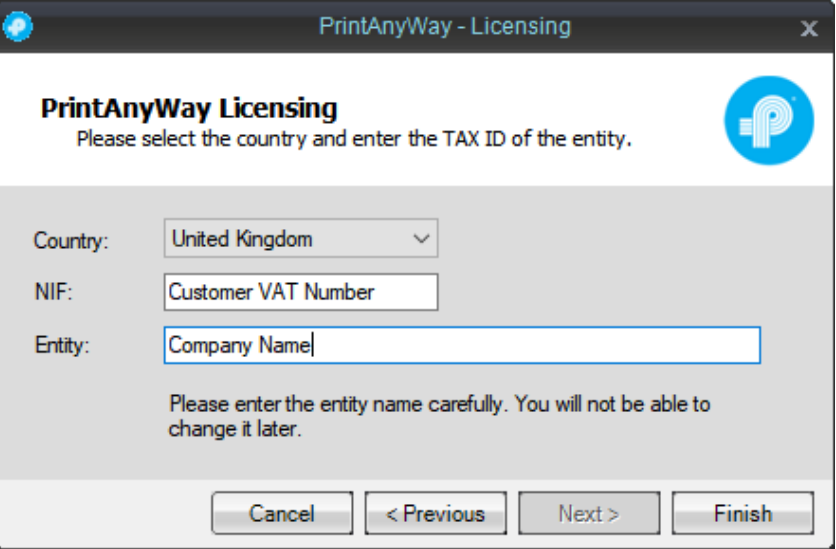

## <span id="page-9-0"></span>4. Licenses

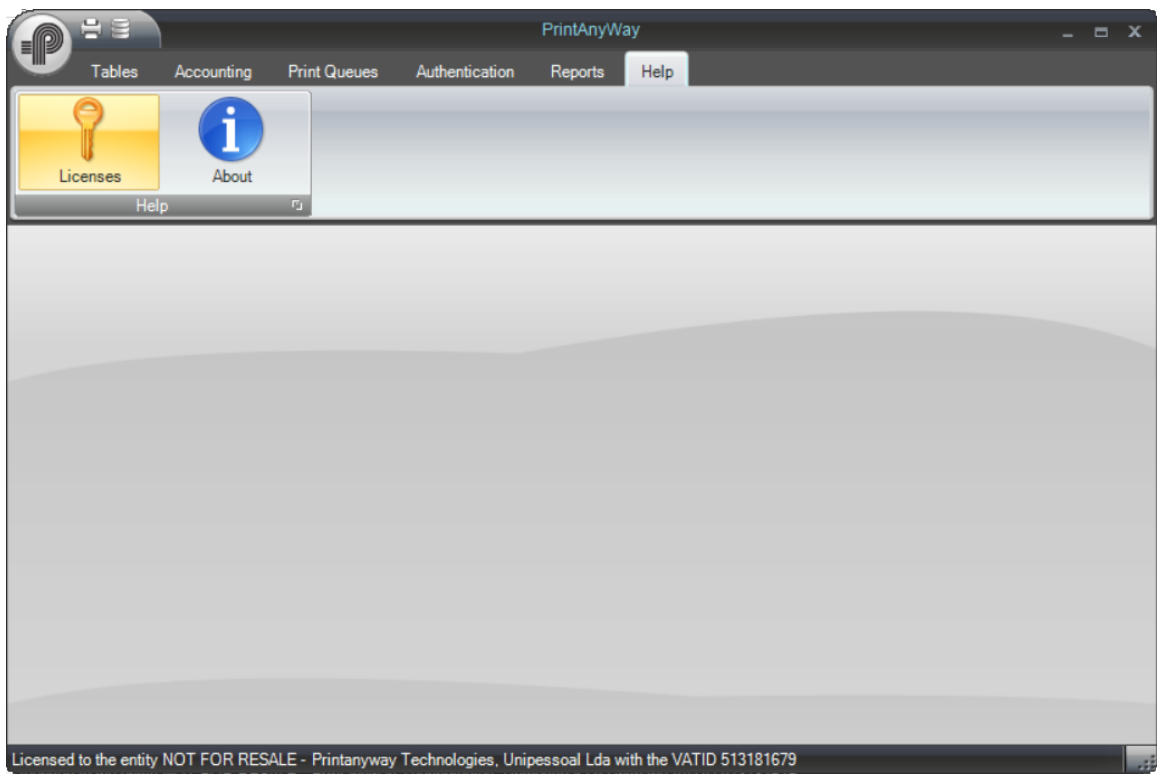

At any time, you can upload new licenses by selecting "Help/Licenses/New License"

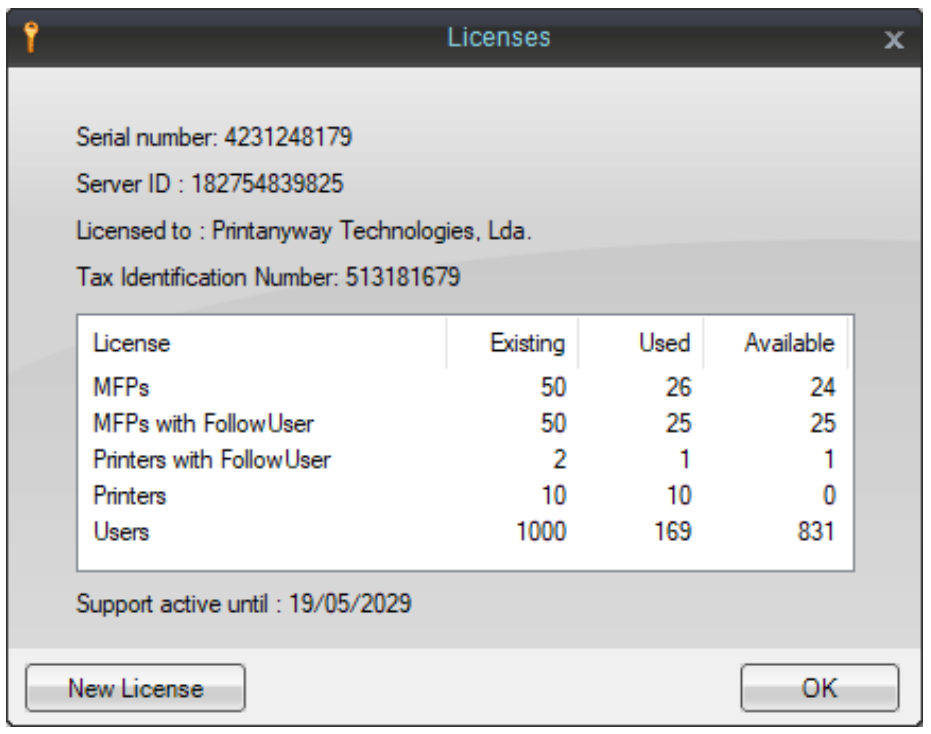

## <span id="page-10-0"></span>5. Services

• You can stop and start the PrintAnyWay Polling service in the Application

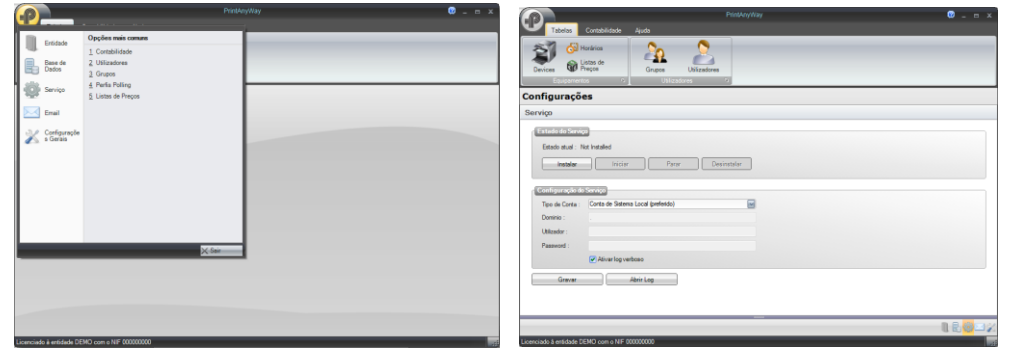

• You can stop and start the PAWPort services using the PAWPort Config tool. The link for this tool is placed by default in Windows Desktop.

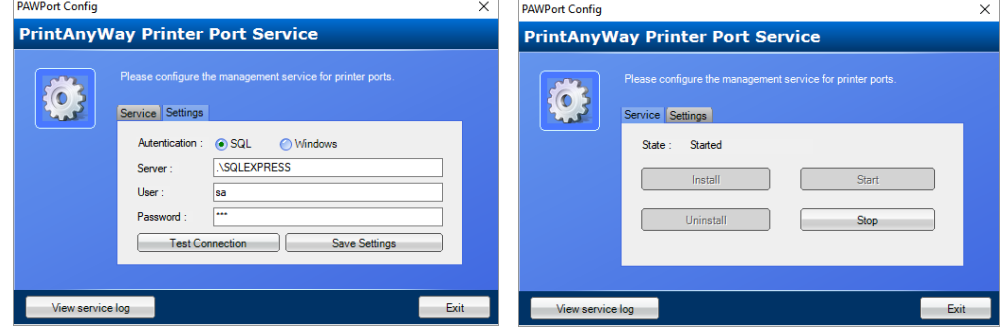

• You can also stop and start both services in Windows Services

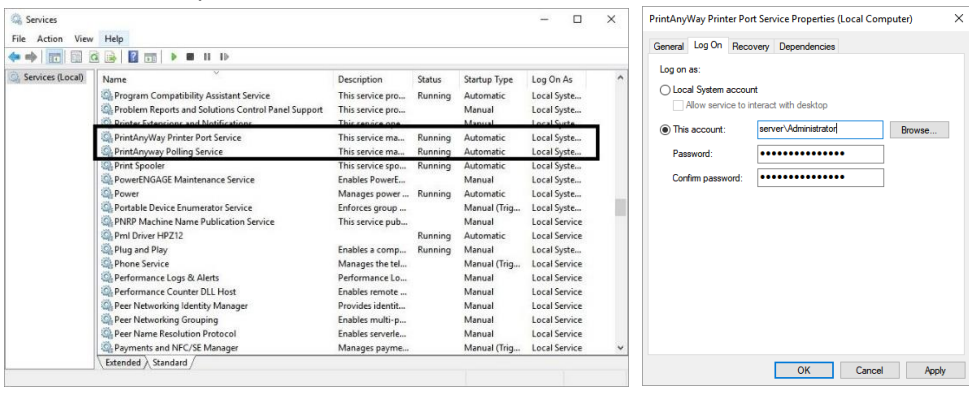

# <span id="page-12-0"></span>6. Troubleshooting

• Error validating credentials

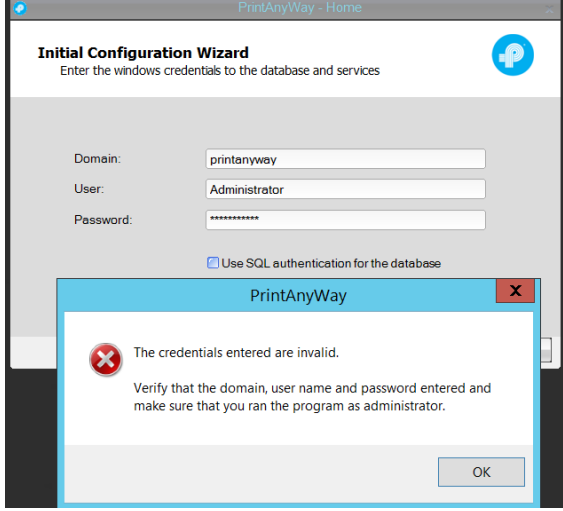

Please check the domain, the username and password for running services. If you aren't in a domain environment, in domain textbox enter the PC name.

.n **Initial Configuration Wizard** Select the database server to use PrintAnyWay  $\times$ It was possible to connect to the database server, but the user lacks the necessary permissions to start the PrintAnyWay. The user must have permission to create databases. **OK** < Previous Next > Finish Exit

• Error creating Database

Please check if the windows username or SQL user have privileges to create databases in SQL. You can temporarily add SQL rights (DBcreator or Sysadmin) and remove at a later stage, if this is a concern.

• Error creating an IIS Application

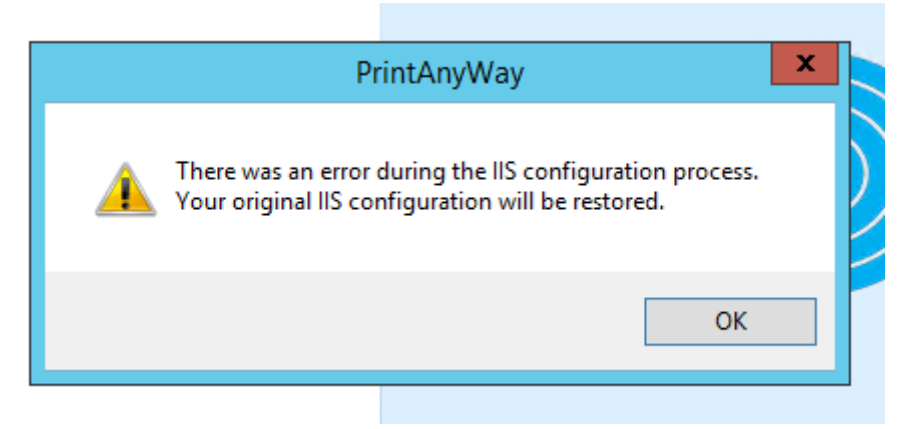

Please make sure there is a "Default Web site" in IIS, if not create one.

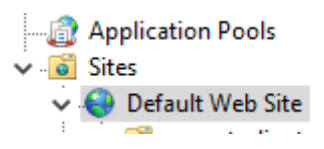

## <span id="page-13-0"></span>7. Support

support@printanyway.com